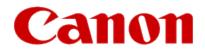

# Installing Your Multifunction to additional computers on the network PIXMA MX472

Windows OS

## Installing Your Multifunction to additional computers on the network

PIXMA MX472 Windows OS

| Preparing to Connect My Multifunction to My Network |   |
|-----------------------------------------------------|---|
| Network Requirements                                | 3 |
| Notes on Wireless Connection                        | 4 |
| Installing the Drivers & Software                   | 5 |

## Preparing to Connect the Multifunction To the Network

#### **Network Requirements**

Before connecting the machine to the network, make sure that configuration of the computer and access point or router is complete, and that the computer is connected to the network.

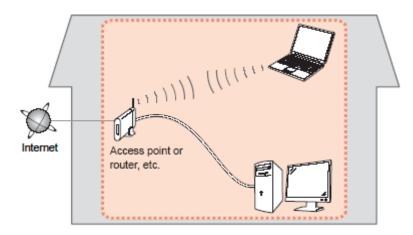

#### **Wireless Connection**

Before connecting the machine to the network, the computer needs to be connected to the network. Make sure that configuration of the computer and access point or router is complete.

## Preparing to Connect the Multifunction To the Network

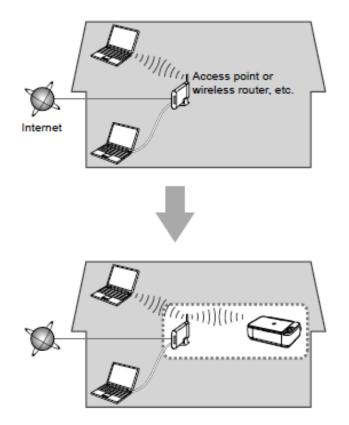

#### **Notes on Network Connection**

• The configuration, router functions, setup procedures and security settings of the network device vary depending on your system environment. For details, refer to your device's instruction manual or contact its manufacturer.

- In an office setup, consult your network administrator
- If you connect to a network that is not protected with security measures, there is a risk of disclosing data such as your personal information to a third party.
- Place the machine and computer on the same network segment.

### **Software Installation**

To use the machine by connecting it to a computer, software including the drivers needs to be copied (installed) to the computer's hard disk. Installation time varies depending on the computer environment or the number of application software to be installed.

#### IMPORTANT

- Log on as the administrator (or a member of the Administrators group).
- Quit all running applications before installation.
- Do not switch users during the installation process.
- Internet connection may be required during the installation. Connection fees may apply. Consult the internet service provider.
- It may be necessary to restart your computer during the installation process. Follow the on-screen instructions and do not remove the Setup CD-ROM during restarting. The installation resumes once your computer has restarted.

• If the firewall function of your security software is turned on, a warning message may appear that Canon software is attempting to access the network. If such a warning message appears, set the security software to always allow access.

If your PIXMA MX472 has already been set up on your wireless network, it is only necessary to install the software and drivers to the additional computer(s) on your wireless network. The network connection will be confirmed automatically. It is not necessary to reset the printer or make additional settings.

To begin setup of your PIXMA MX472 to additional computers on on your wireless network, insert the Setup CD-ROM\* in your computer.

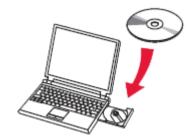

The setup program will start automatically.

\*If you don't have or cannot use the Setup CD-ROM, follow the steps below to start the setup.

- <u>Download the software</u> (click the link to download)
- Double-click the downloaded .exe file (Win-MX470-1\_0-ucd.exe)

If the User Account Control dialog box appears during the setup, click Yes or Continue.

Follow any on-screen instructions. On the **Software Installation List**, select \*software to install and click **Next**.

\***MP Drivers** is required and cannot be deselected. We recommend installing **My Image Garden** and **Quick Menu** to take full advantage of the printer's features.

| Software Installation List                                          |                                    |                                       |  |  |
|---------------------------------------------------------------------|------------------------------------|---------------------------------------|--|--|
| The selected software will be installed. Make sure<br>click [Next]. | e that the software you want to    | install is selected, and then         |  |  |
|                                                                     |                                    |                                       |  |  |
|                                                                     |                                    |                                       |  |  |
| MP Drivers                                                          | 260 MB                             | Drive C: 180059 MB free               |  |  |
| User's Manual                                                       | 10 MB                              | space<br>Total used space: 2249<br>MB |  |  |
| My Printer                                                          | 14 MB                              |                                       |  |  |
| Speed Dial Utility                                                  | 10 MB                              |                                       |  |  |
| My Image Garden                                                     | 680 MB                             |                                       |  |  |
| Quick Menu                                                          | 40 MB                              |                                       |  |  |
| ✓ Easy-WebPrint EX                                                  | 60 MB                              |                                       |  |  |
| ✓×PS Driver                                                         | 130 MB                             |                                       |  |  |
|                                                                     |                                    |                                       |  |  |
|                                                                     |                                    | Select All                            |  |  |
|                                                                     |                                    | Clear All                             |  |  |
| Estimated installation time: 10                                     |                                    |                                       |  |  |
| Back Installation may take some time de                             | epending on your network environme | nt. Next                              |  |  |

Continue following on-screen instructions.

When the **Setup Completion** dialog box appears, click **Complete**.

| 2000 | Setup has bee<br>To check the s | n completed.<br>setup results, click View Setup Results. |
|------|---------------------------------|----------------------------------------------------------|
|      | Model:<br>SSID:                 | Canon MX470 series<br>MyNetwork                          |
|      |                                 | Wyivetwork                                               |
|      |                                 | View Setup Results                                       |
| Help |                                 | Complete                                                 |

At this point, setup of the printer and network is complete. Continue to follow any remaining on-screen instructions to finish and exit the setup program.

Free Manuals Download Website <u>http://myh66.com</u> <u>http://usermanuals.us</u> <u>http://www.somanuals.com</u> <u>http://www.4manuals.cc</u> <u>http://www.4manuals.cc</u> <u>http://www.4manuals.cc</u> <u>http://www.4manuals.com</u> <u>http://www.404manual.com</u> <u>http://www.luxmanual.com</u> <u>http://aubethermostatmanual.com</u> Golf course search by state

http://golfingnear.com Email search by domain

http://emailbydomain.com Auto manuals search

http://auto.somanuals.com TV manuals search

http://tv.somanuals.com